*Hvis veiviseren "Legg til ny maskinvare" åpnes, klikker du* **Avbryt** *og kobler USBkabelen fra produktet. Gå deretter tilbake til trinn 1, Koble til.*

NO50000-00 Forsiktighetsregler og merknader

**Produktet er nå klar til utskrift og skanning. Referansehåndboken inneholder detaljert informasjon om utskrift og skanning. Hvis du vil vise referansehåndboken, ser "Vise** 

**referansehåndboken".**

# EPSON STYLUS **EXAMPLE CONSTRUS CONSTRUS AND REPSON**<br> **Installasjon** Morsk

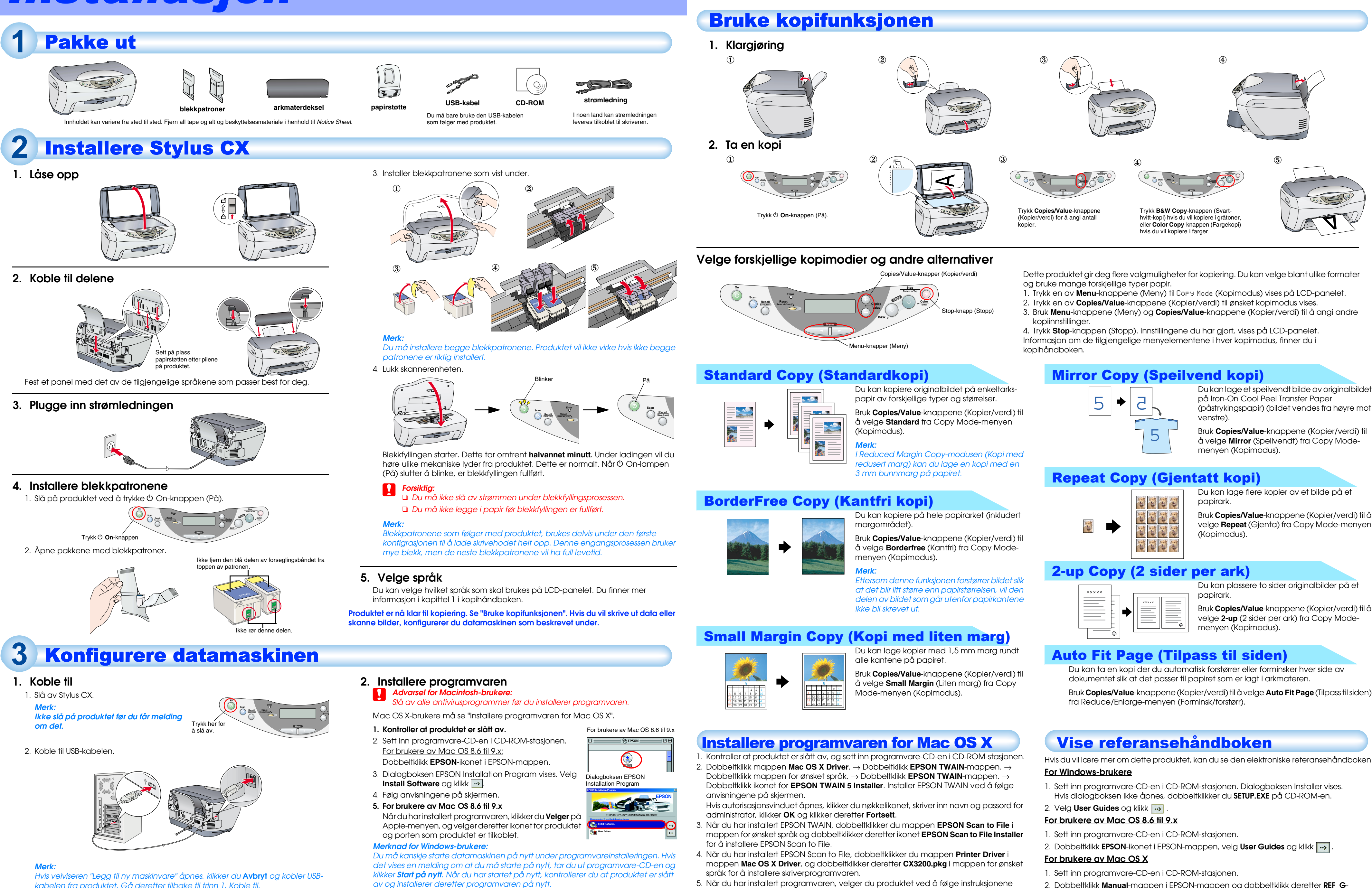

Dobbeltklikk Macintosh HD. → Dobbeltklikk Program-mappen. → Dobbeltklikk Verktøymappen. → Dobbeltklikk Utskriftssenter-ikonet. → Klikk Legg til skriver. → Velg EPSON USB.  $\rightarrow$  Velg dette produktet.  $\rightarrow$  Klikk Legg til.

velge **Repeat** (Gjenta) fra Copy Mode-menyen

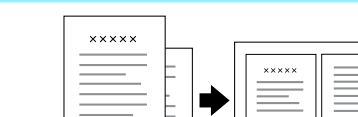

Bruk **Copies/Value**-knappene (Kopier/verdi) til å velge **Auto Fit Page** (Tilpass til siden)

- 
- 
- 

5. Når du har installert programvaren, velger du produktet ved å følge instruksjonene nedenfor:

- 
- 2. Dobbeltklikk **Manual**-mappen i EPSON-mappen og dobbeltklikk deretter **REF\_G**mappen i mappen for ønsket språk. Dobbeltklikk så **INDEX.HTM**.

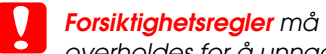

*overholdes for å unngå skade på utstyret.*

*Merknader inneholder viktig informasjon og nyttige tips om bruk av produktet.*